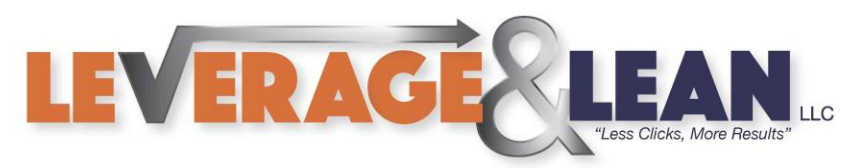

## Macro Recorder

This tutorial will show you how to use the Marco Recorder in Excel.

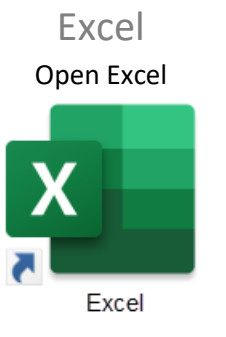

## 1. Select the Developer Tab

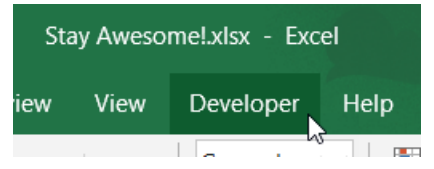

## 2. To start recording a macro click Record Macro

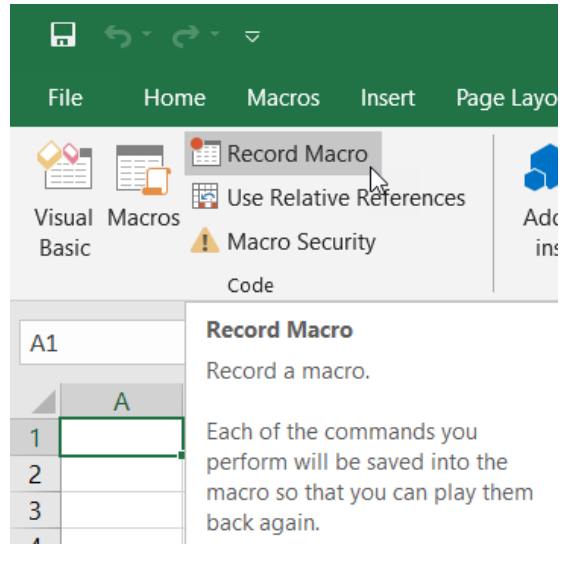

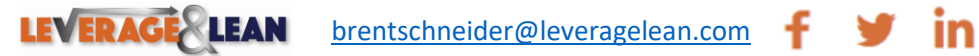

 $\rightarrow$ 

 $|O|$ 

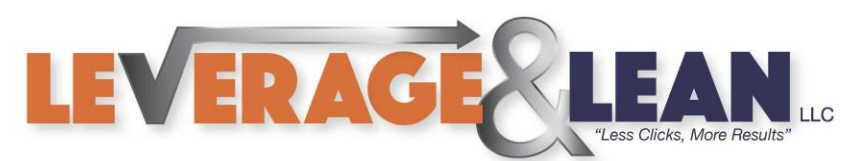

3. You will get a Record Macro popup.

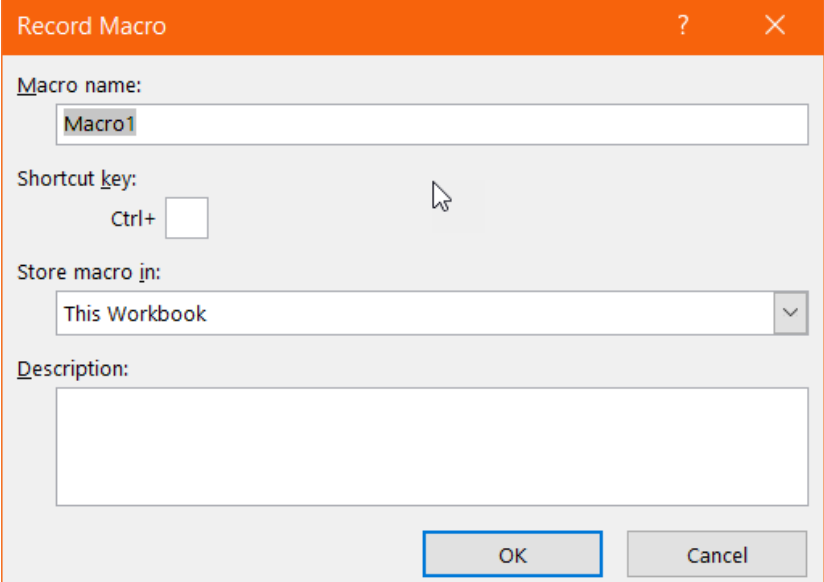

4. Type in a Macro Name without spaces

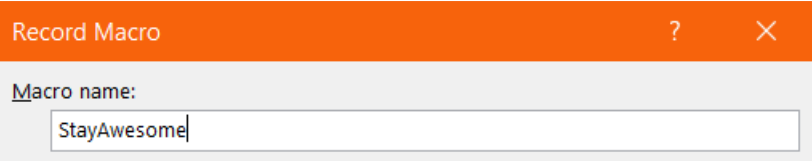

5. Enter a character if you want a Shortcut Key that will fire this Macro when paired with Ctrl

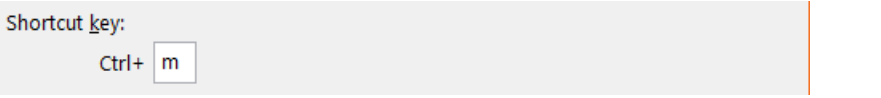

6. Leave the Store Macro in to This Workbook. Enter a Description of what the Macro does

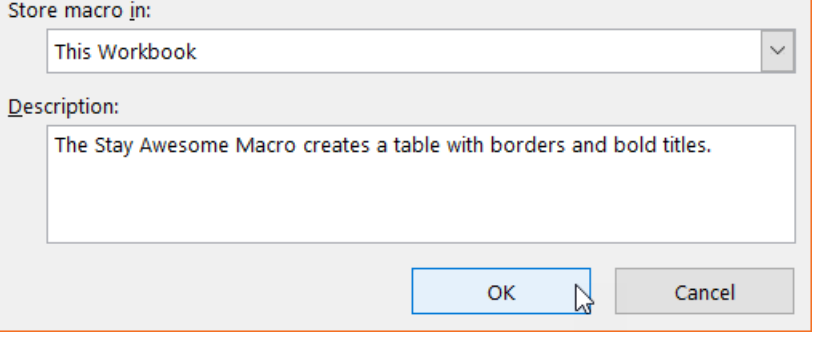

7. Click Ok.

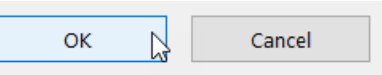

**You are LIVE! Any actions you take in Excel will be recorded in Visual Basic**

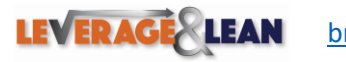

[brentschneider@leveragelean.com](mailto:brentschneider@leveragelean.com)

Page **2** of **3**

ပြ

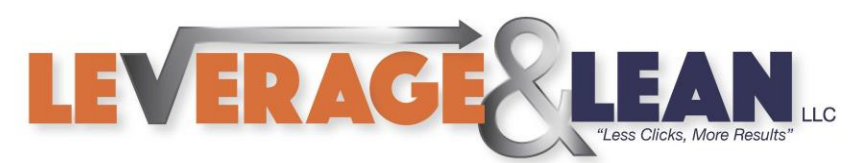

8. Click Stop Recording on the Developer Tab when you are done recording your Macro

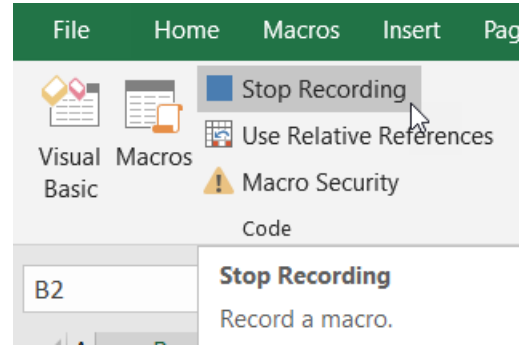

9. After recording you can run the macro you created by clicking the Macros button. (You can create a custom button for easier access to this macro)

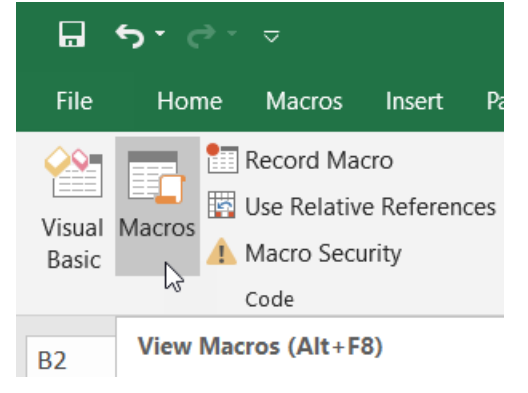

10. Select your macro click Run.

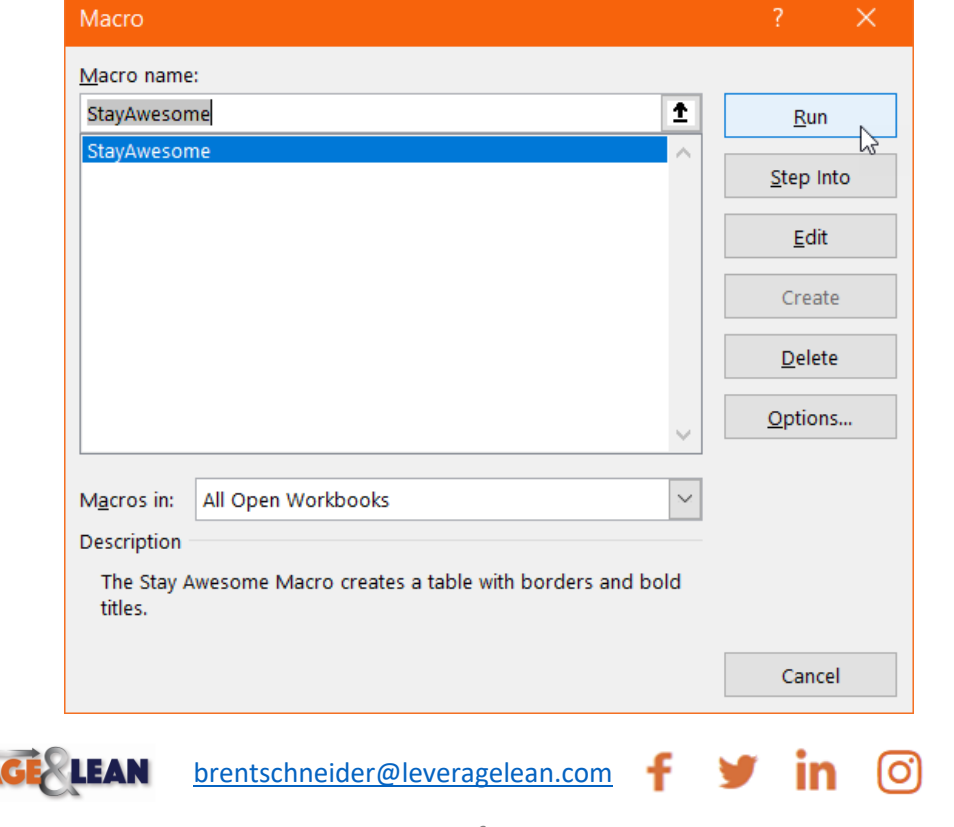

ь

**LEVERA**